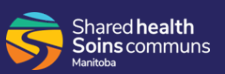

Your Workforce ESP Self Service Home Page contains up-to-date schedule information. It displays your regular schedule, including all approved changes.

By default, your Home Page displays your regular schedule for the current month.

**1.** Click the **Previous** and **Next month links** at the top of the calendar to display the schedule for the previous and next months.

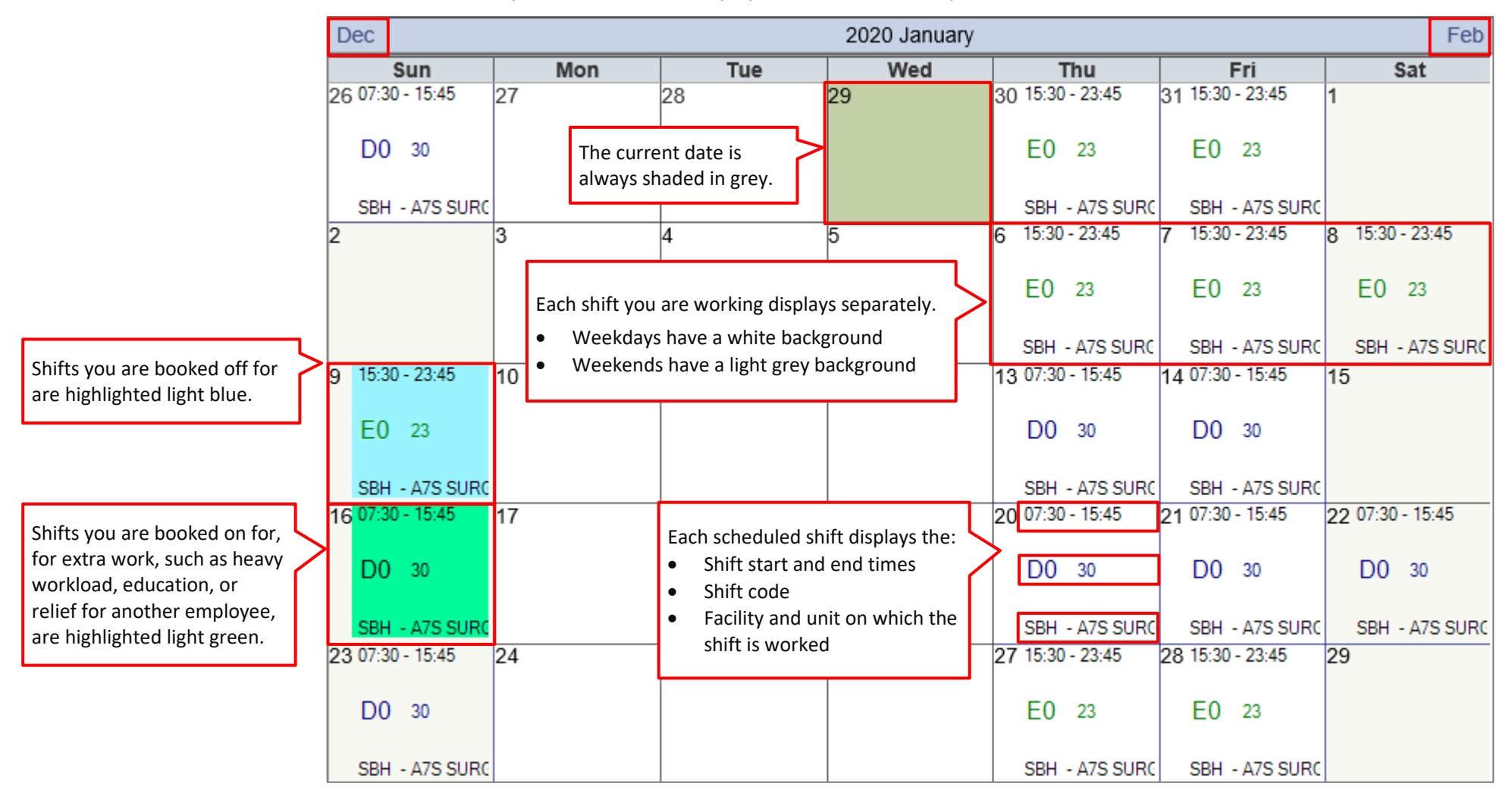

Check the unit schedule to verify any shifts you are working relief for another employee. See how to **Display Unit Schedules** for step-by-step instructions. All shifts for casual employees are highlighted light green.

**2.** Click **View** and select **Requests**, **Shift Detail**, or **Legend** from the drop-down.

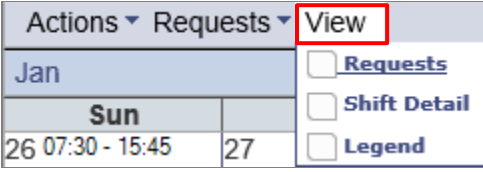

## **Requests**

Requests are colour-coded on the schedule.

- Dark blue indicates that the request has been submitted, but not yet approved or denied.
- Light blue indicates the request has been approved and is a booked off shift.

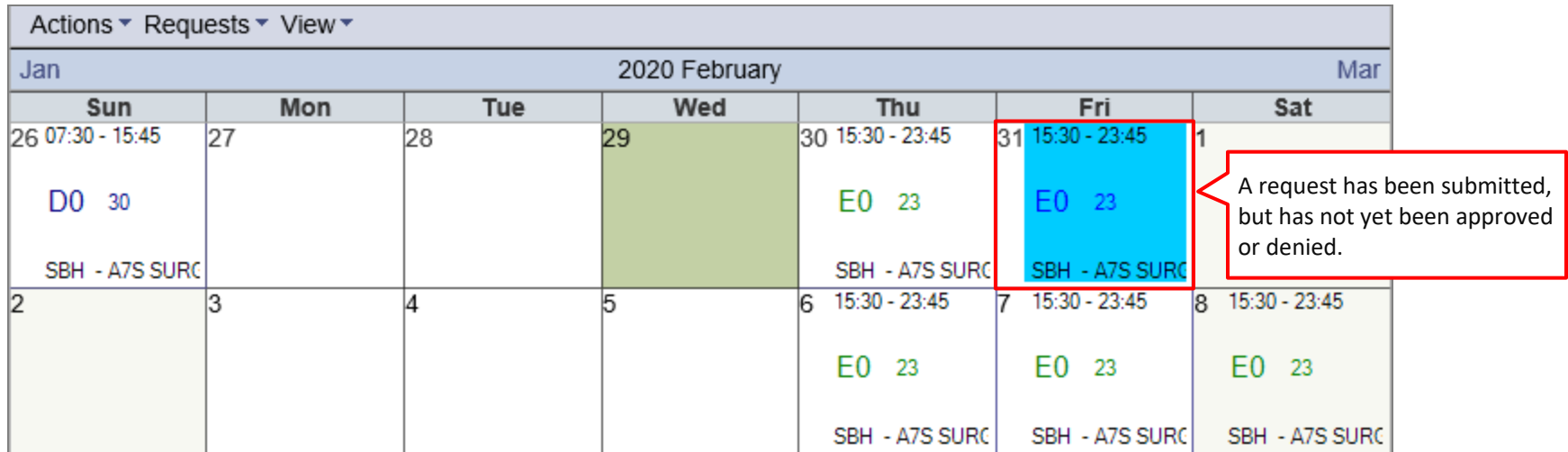

## **Shift Detail**

The *Shift Details* table opens below the schedule and provides the details for all worked and non-worked hours from the schedule.

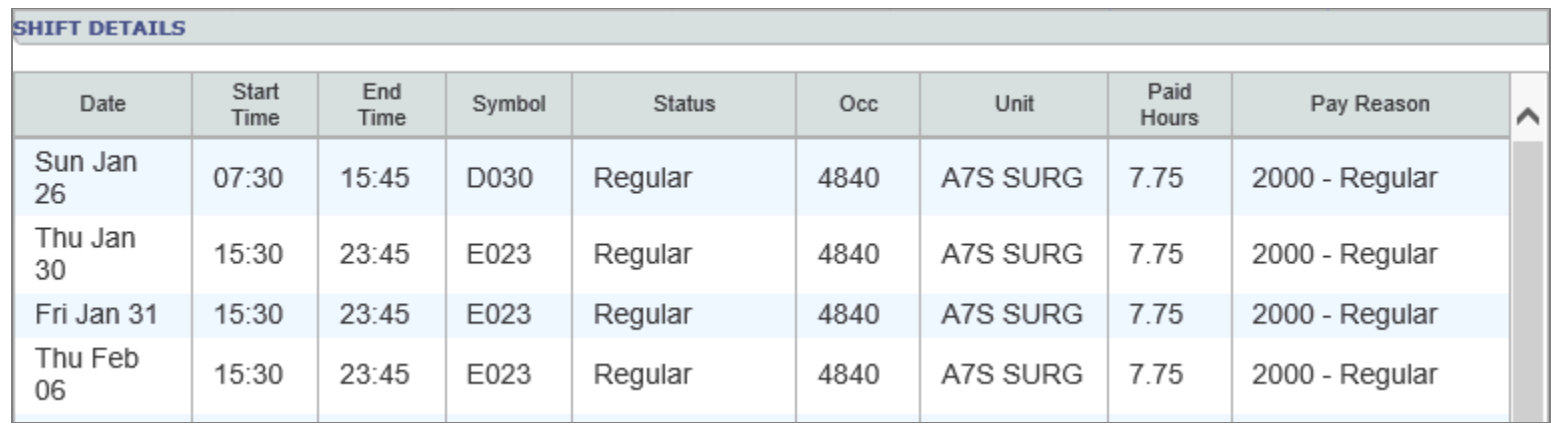

## **Legend**

The *Legend* displays to the right of the schedule, and provides an explanation for the colour-coding.

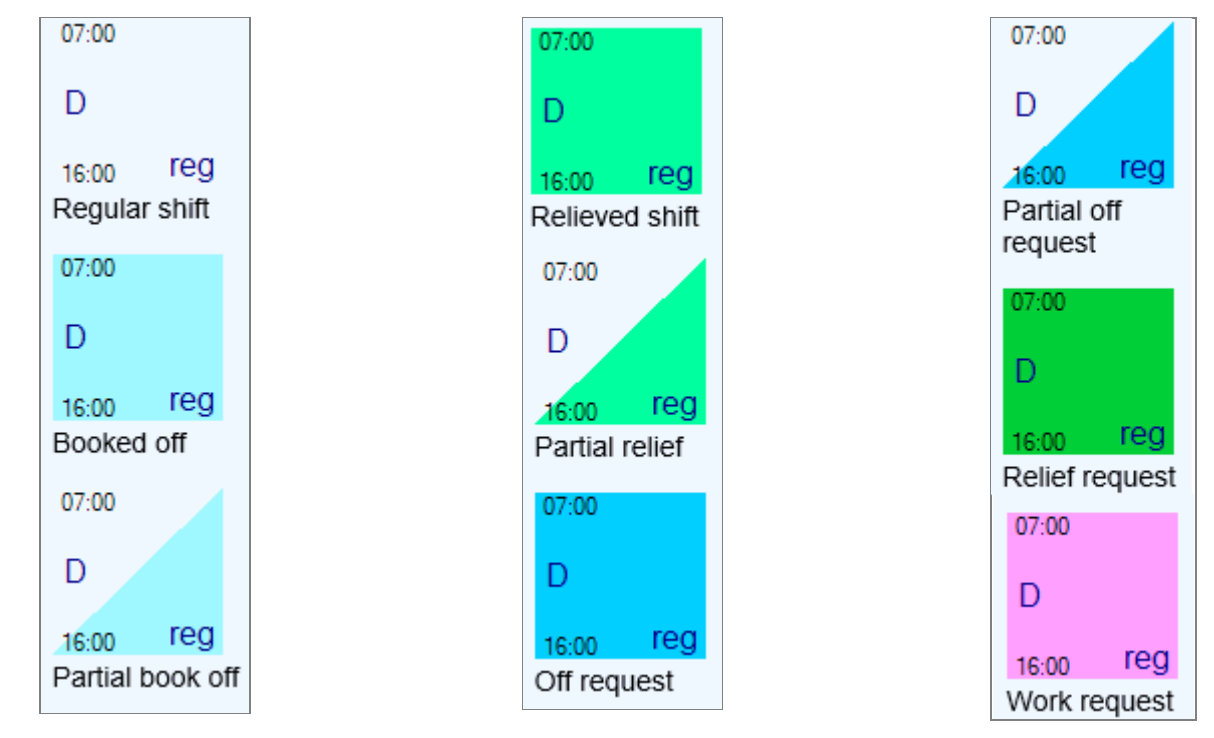